## Ajustes OKI C711 para imagens médicas

1º. Em preferencias de impressão, na aba Layout, clique em Avançado:

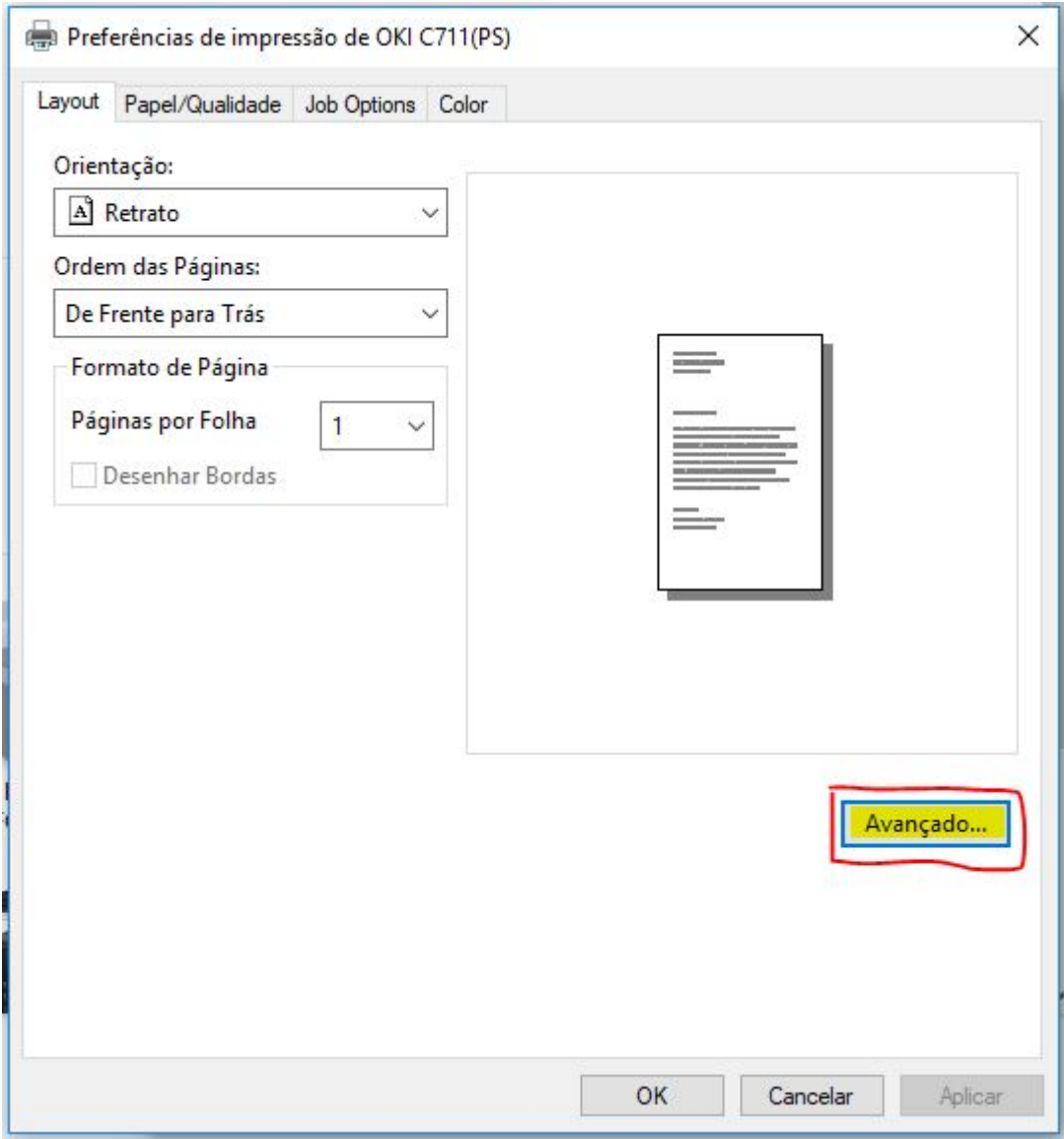

2º. Em Método ICM selecione: ICM tratado pelo sistema host:

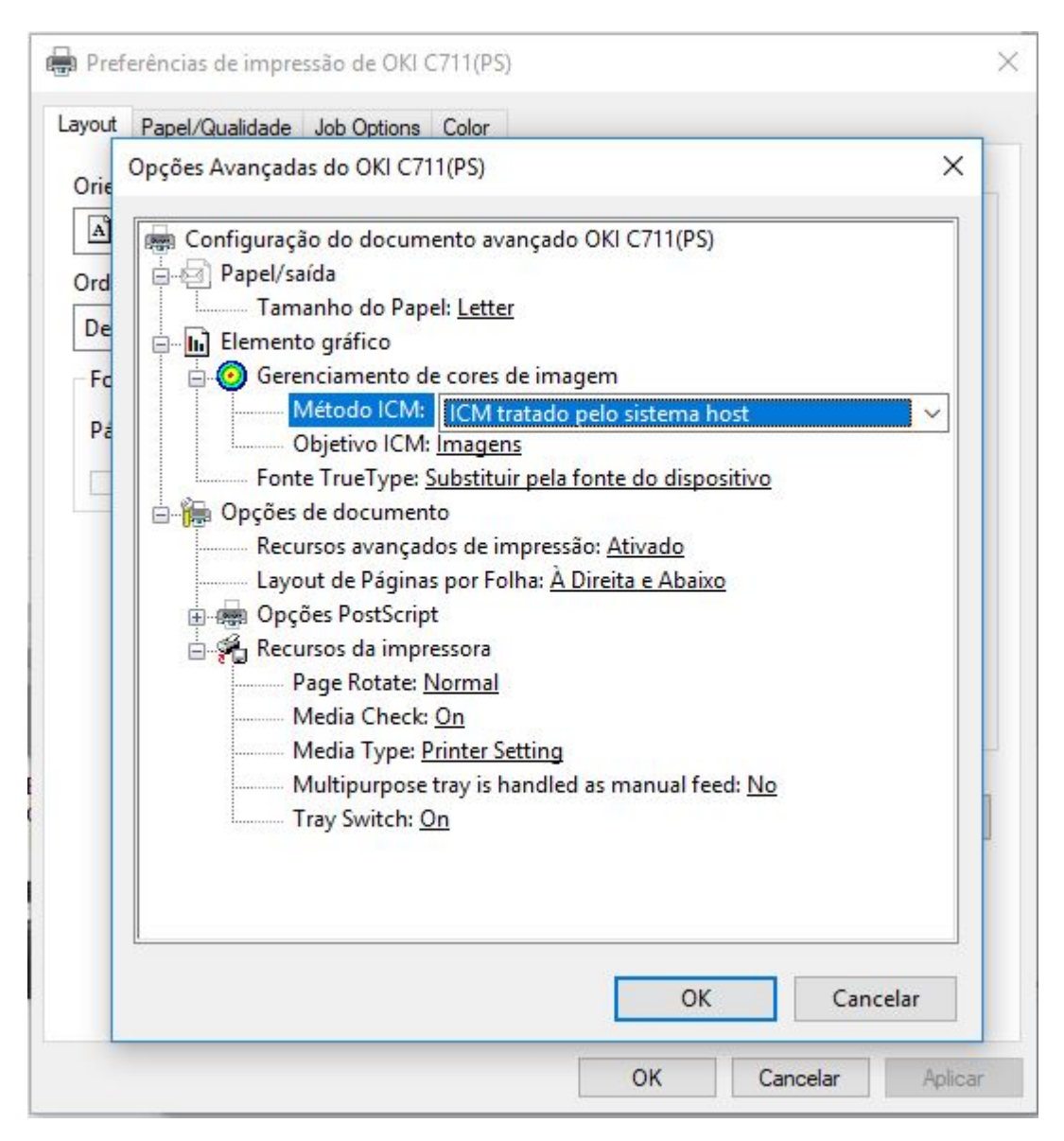

 $3<sup>o</sup>$ . Na aba Job options selecione High Quality:

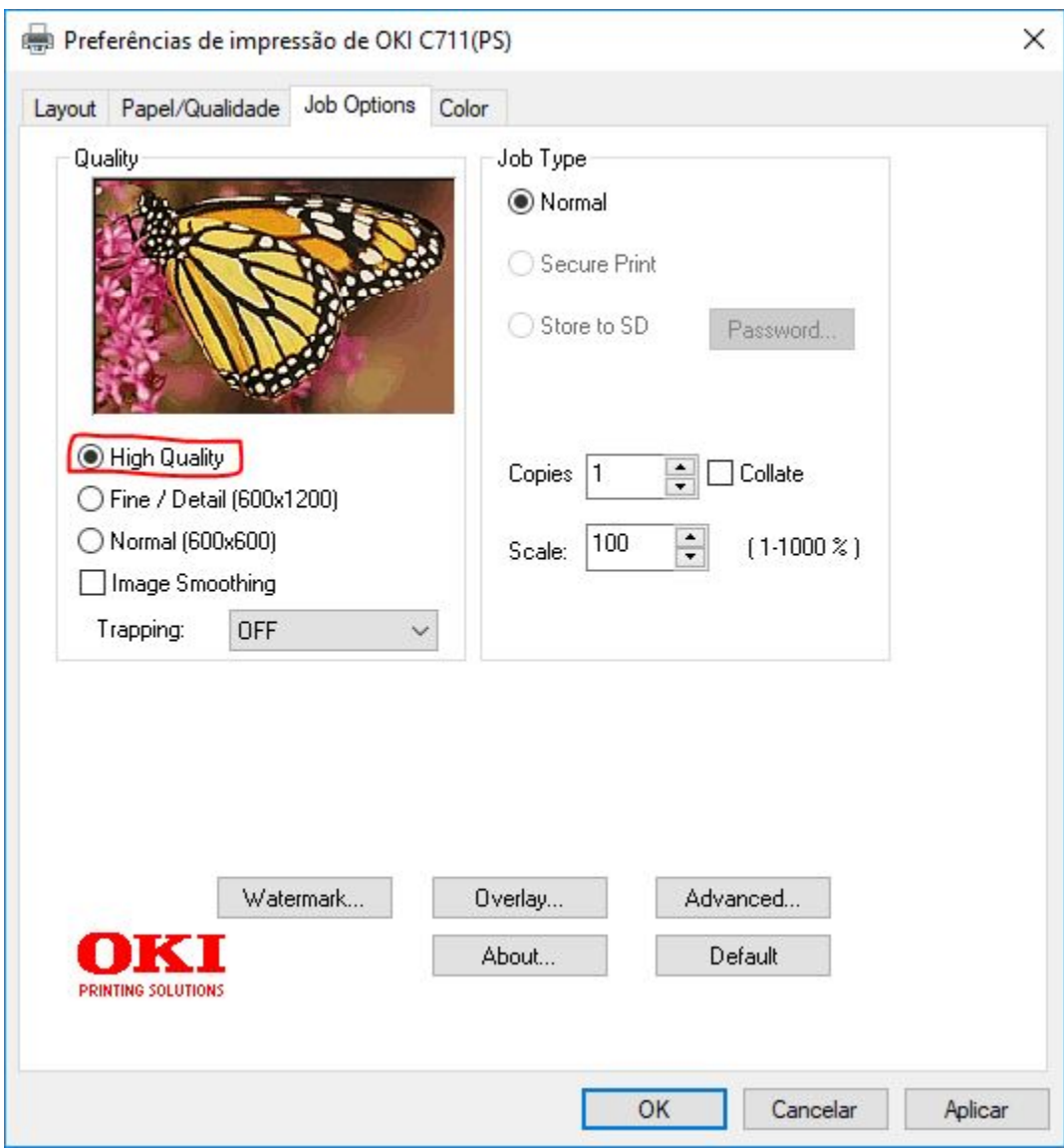

4º. Na aba Color selecione Graphic Pro e clique em Detais... :

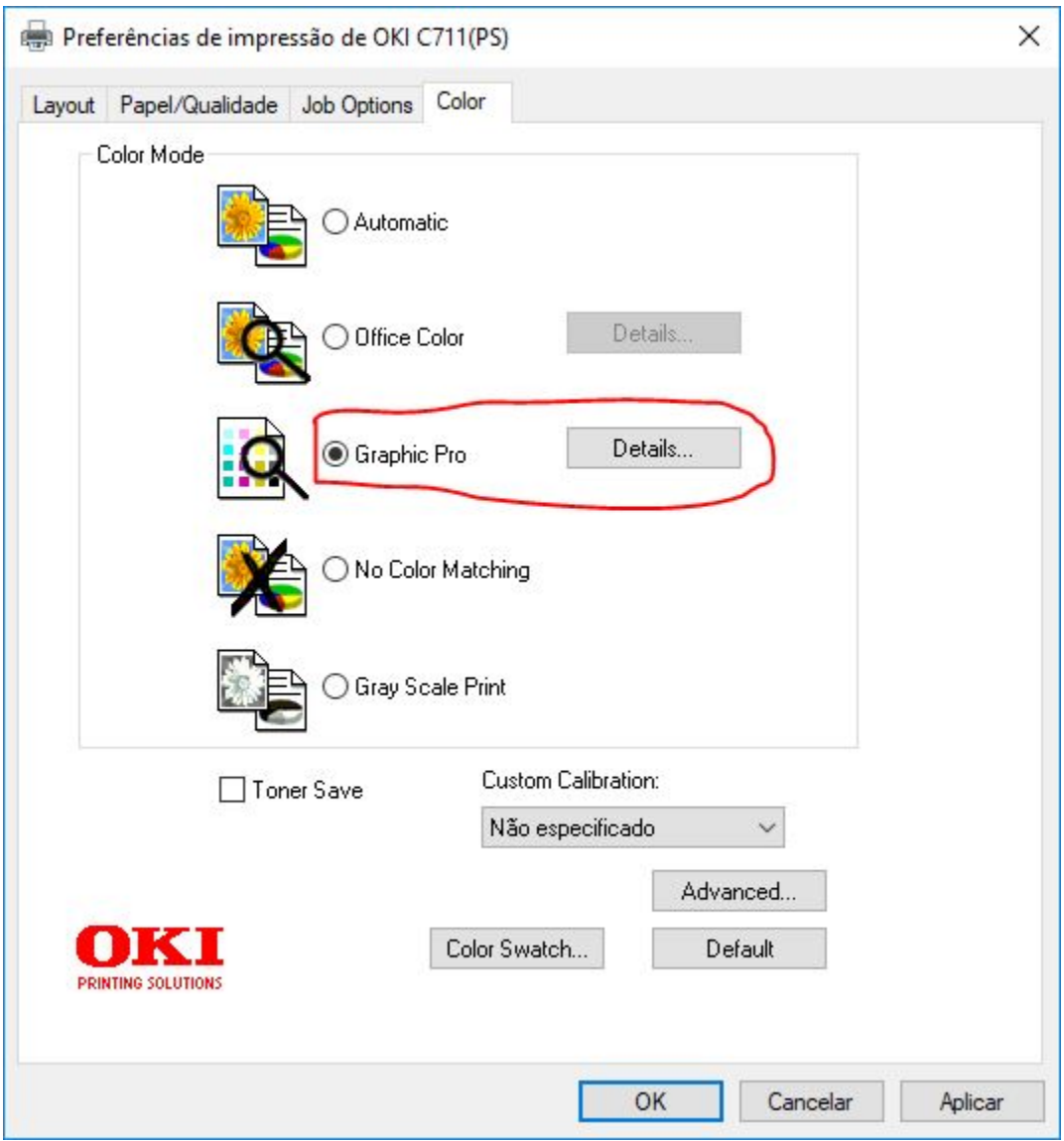

- 5º. 1. Em CMYK Input Profile selecione EuroScale;
	- 2. Em Color Match Precision selecione Fast;
	- 3. Em Black Finish selecione Matte:

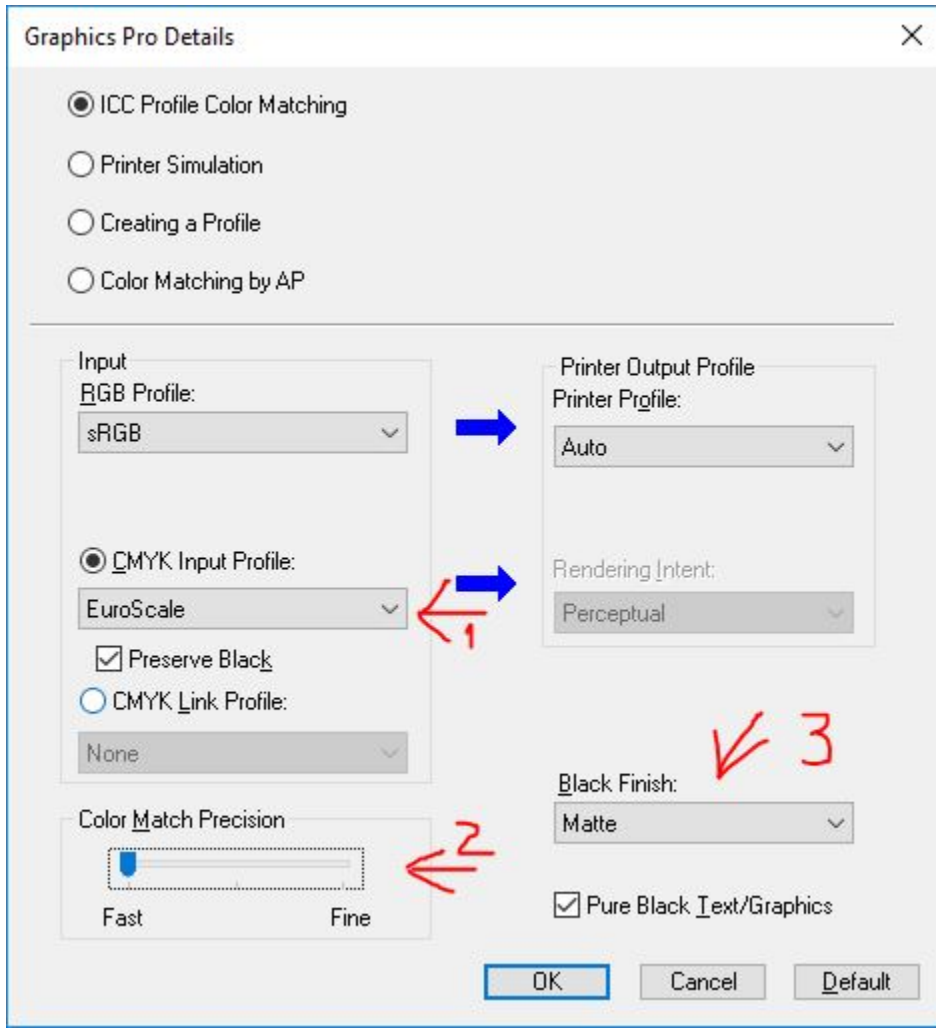

6º. Em Custom Calibration selecione a opção que melhor atender, decidir por testes de impressão, pois os nome não ajudam muito, são viárias curvas de cores diferentes que fui "jutando". É tentativa e erro mesmo!!! Lembre-se de testar sem alterar o Custom Calibration, pode ser que agrade o cliente.

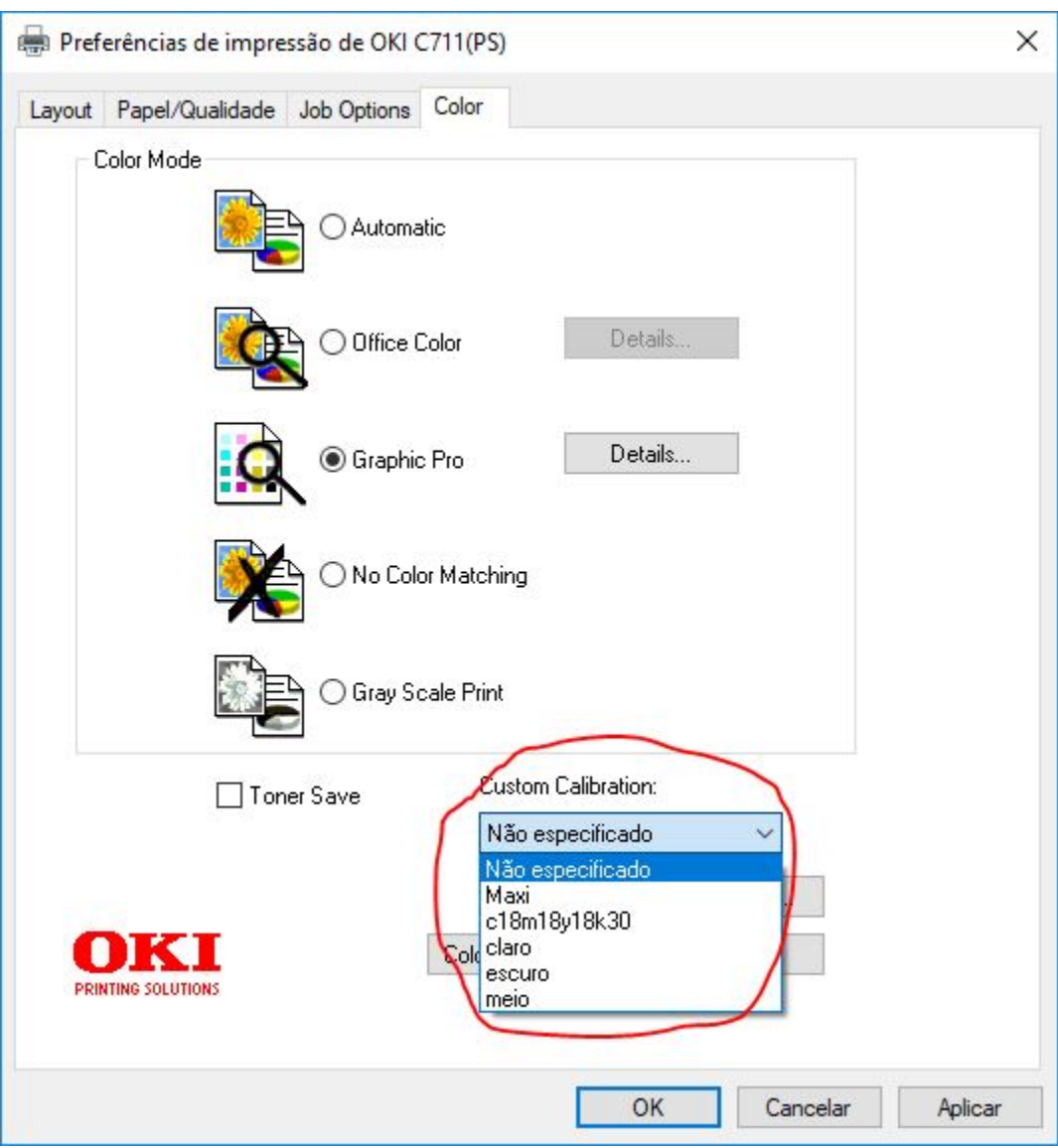